## **Student Achievement Module (SAM) Excel Spreadsheet Instructions**

The purpose of the SAM Excel Spreadsheet is to provide a user-friendly interface to input Seal of Biliteracy records. This spreadsheet then converts the data into the applicable codes and allows for a quick conversion to a comma separated file.

- 1. Open the SAM Excel Spreadsheet and be sure you are on the **STEP 1-Template** tab at the bottom left of the spreadsheet. Note the following:
	- Fields that require data entry are marked **MANDATORY**
	- The following fields have drop down lists to select from:
		- o Reporting District
		- o Credential/Test Vendor (optional)
		- o Credential Specialization
		- o Test Passed
	- The Credential Category/Series will automatically be populated
	- Validation is in place to ensure the proper length and completion of fields. See the Errors column (J) for any fields that need to be corrected.
- 2. Add records to the spreadsheet. The spreadsheet currently accepts up to 100 records.
- 3. Save your file with a name that will help you identify the correct file, and in a location that will allow it to be easily located.
- 4. Click on the **STEP 2 – Extract** tab.
- 5. Go to File  $\rightarrow$  Save As
- 6. You can keep your file name and location the same; however select **CSV (comma delimited)(\*.csv)** as a file type.
- 7. Click Save and the following message will appear:

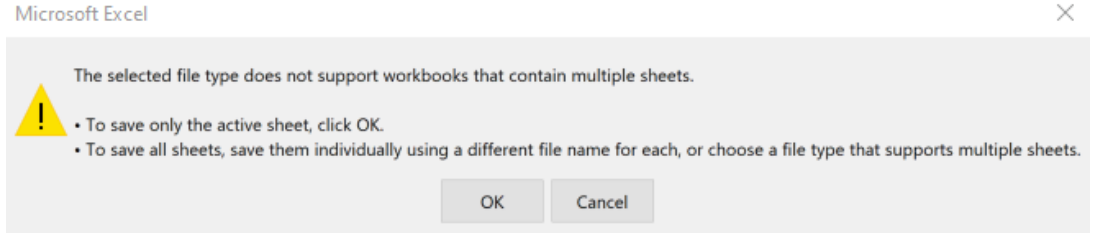

- 8. Double-check that you are on the **STEP 2 – Extract** tab.
	- If you are, click **OK**
	- If you are not, click **Cancel** and go back to Step 4 (above).
- 9. There is a known issue that we are working through, so the next step is temporary, but necessary for a successful upload:
	- Navigate to your saved file and right-click on it
	- Go to Open With  $\rightarrow$  Notepad
	- Delete all of the rows that are only commas. Example:

```
File Edit Format View He
SASID, Reporting Distr
3518323586, 37, ,0406200
8632252433, 37, 1005200
<mark>inninini</mark>
<u>nnannan</u>
<u>nnannan</u>
<mark>,,,,,,,,,,,,,</mark>
```
Save your file